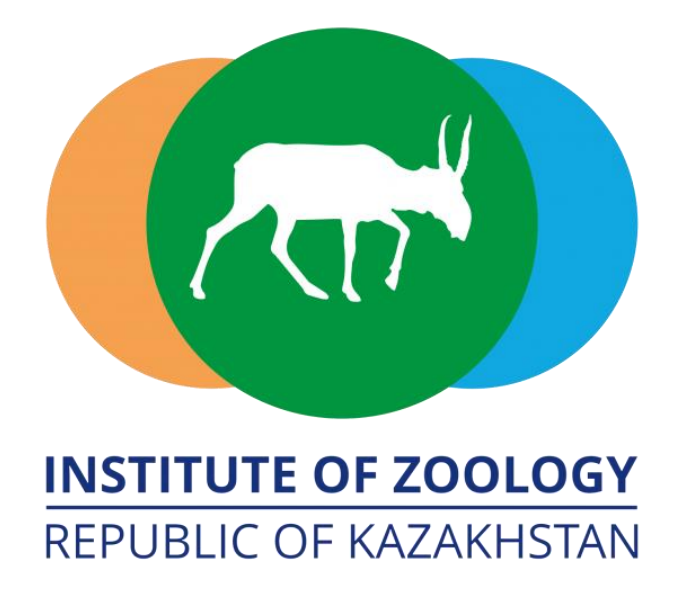

# **ИНСТРУКЦИЯ**

# **подачи первичной налоговой декларации**

# **ФНО 250.00**

# **через мобильное приложение**

# **«E-Salyq Azamat»**

## **Основные предварительные установки**

1. В зависимости от операционной системы вашего смартфона (iOS или Android), необходимо зайти в **App Store** или **Play Market**

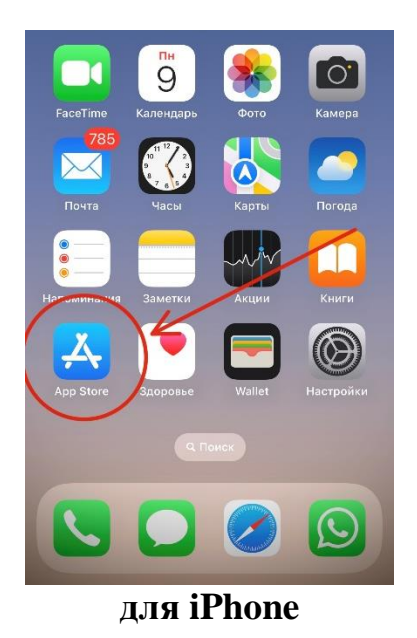

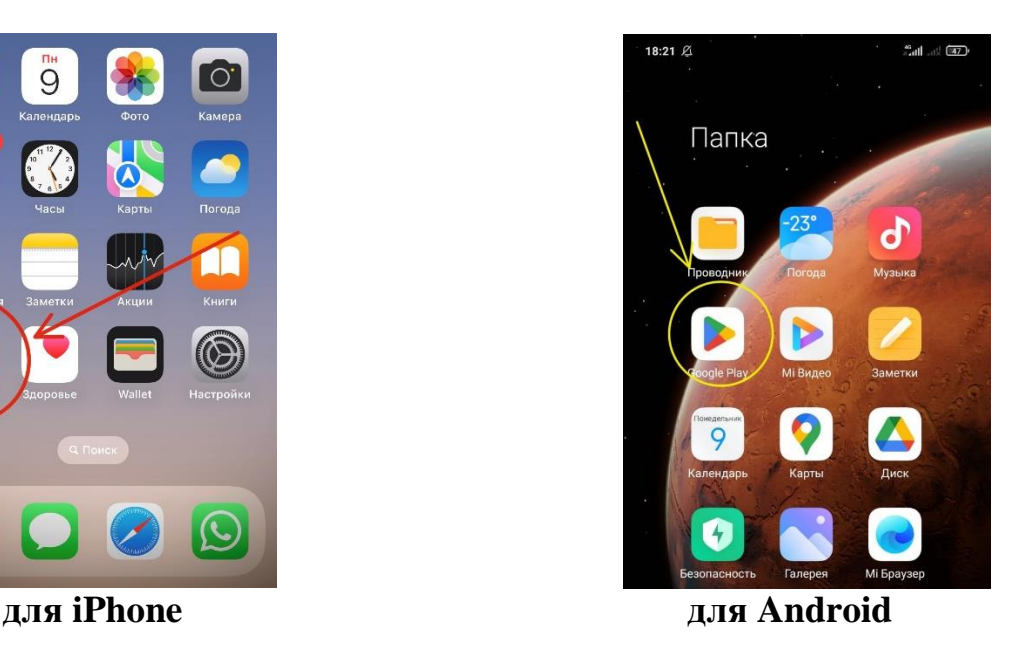

2. Найти через поиск и скачать приложение **E-Salyq Azamat**

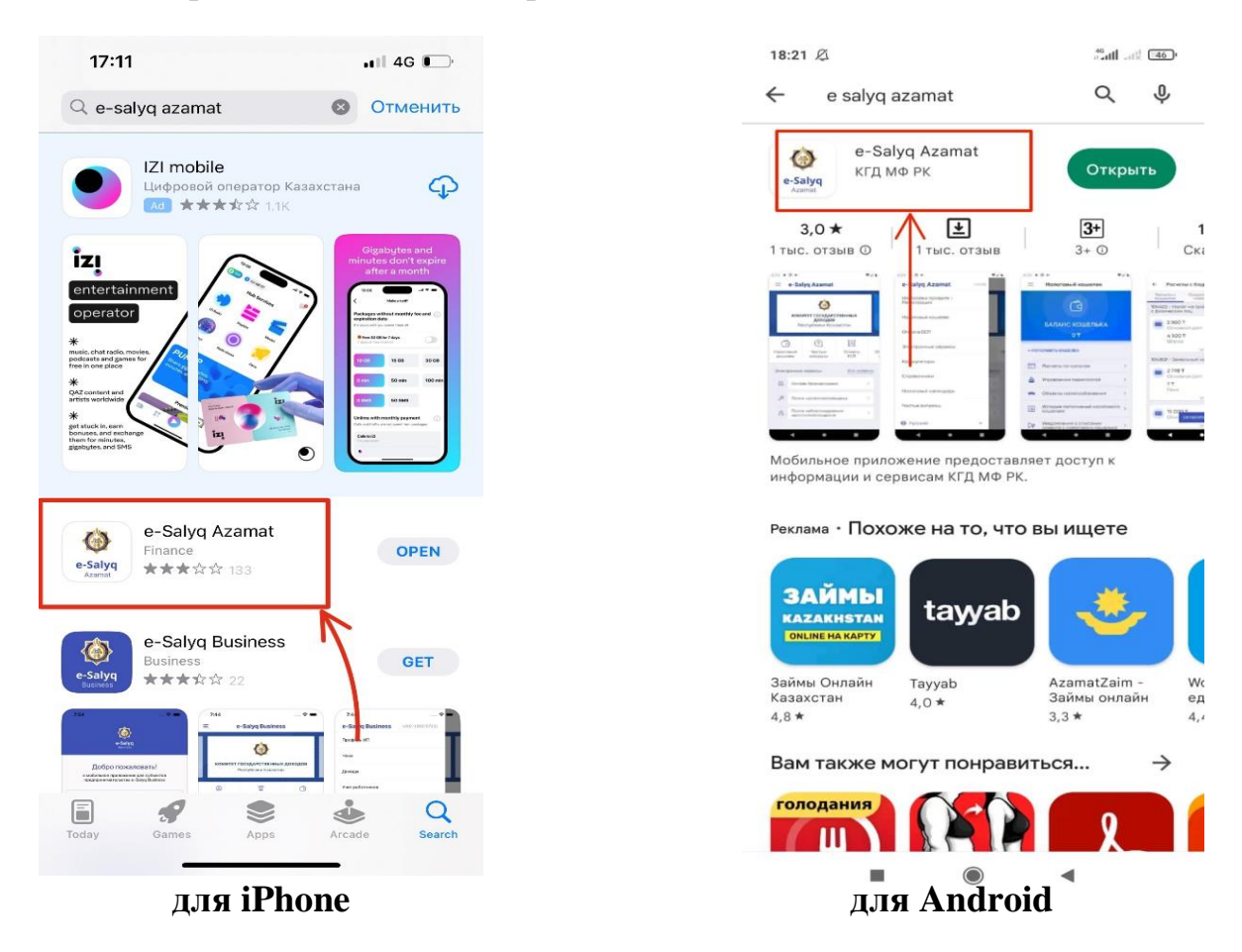

## **Для подачи ФНО 250.00 через мобильное приложение «E-Salyq Azamat» необходимо:**

**1.** Войдите в личный кабинет.

Нажмите кнопку «три полоски» в левом верхнем краю экрана приложения.

## **Главная страница мобильного приложения «E-Salyq Azamat»**

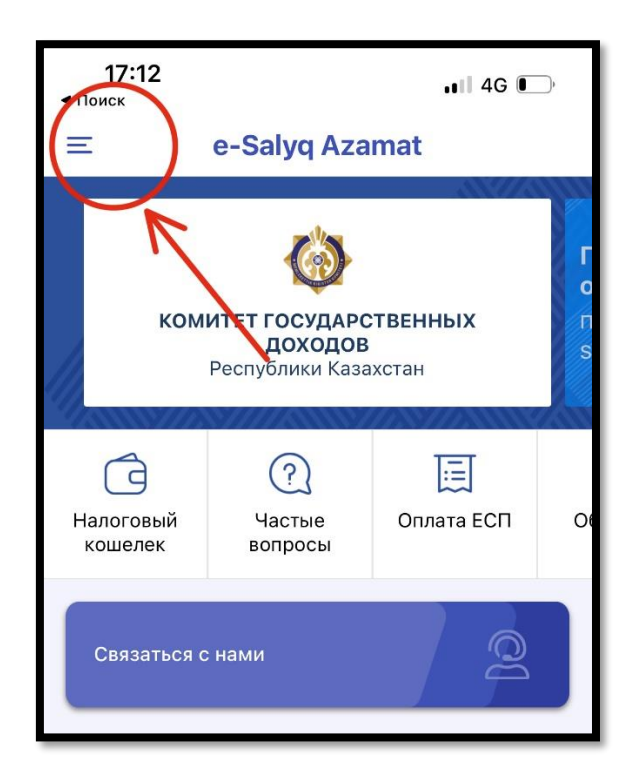

**2.** В открывшемся меню выберите кнопку «Сдать декларацию» **Меню мобильного приложения «E-Salyq Azamat»**

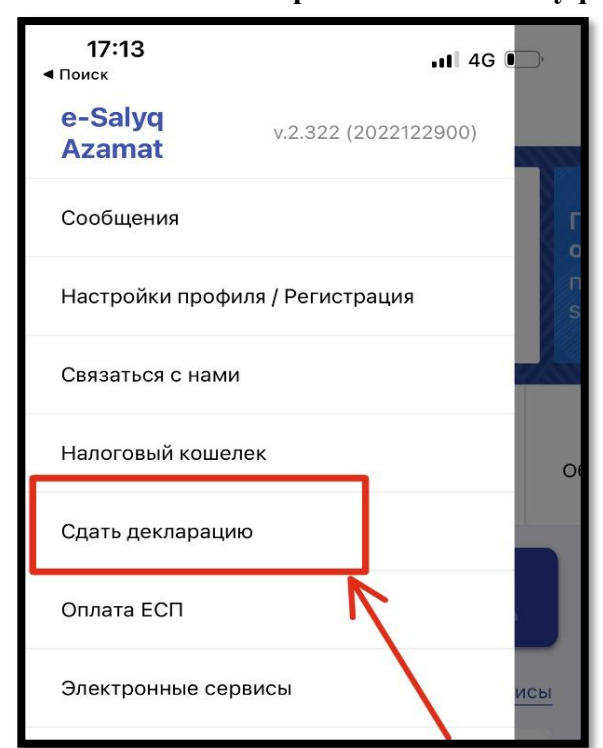

**3.** При выборе действия «Сдать декларацию» необходимо осуществить авторизацию в приложении.

Авторизоваться можно через: ЭЦП, СМС пароль, ИИН и пароль, Digital ID.

Самый легким способ авторизации является СМС пароль.

Для авторизации через СМС пароль необходимо ввести ИИН лица, предоставляющего декларацию

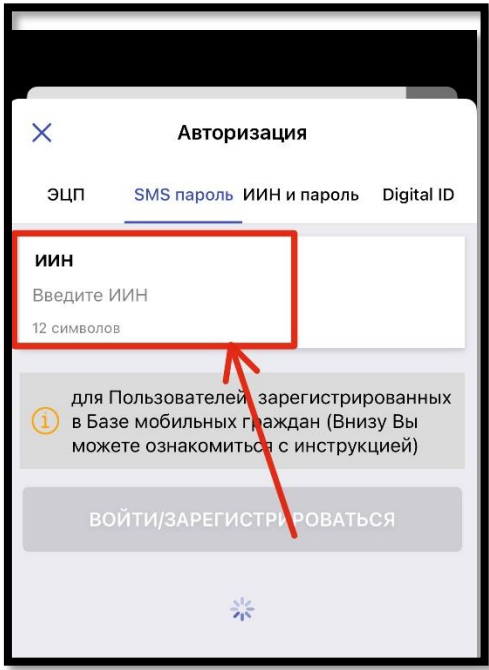

**Авторизация через СМС пароль**

**4.** На авторизованный в базе мобильных граждан сотовый номер придет СМС пароль, который нужно ввести в ячейку СМС кода и нажать кнопку войти/зарегистрироваться.

4

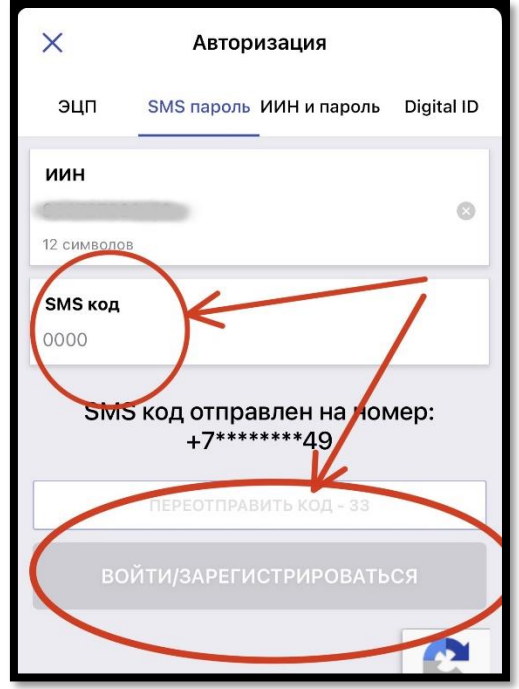

## **Регистрация в приложении**

**5.** Необходимо снова перейти во вкладку «Сдать декларацию» и нажать внизу экрана кнопку «Подать декларацию»

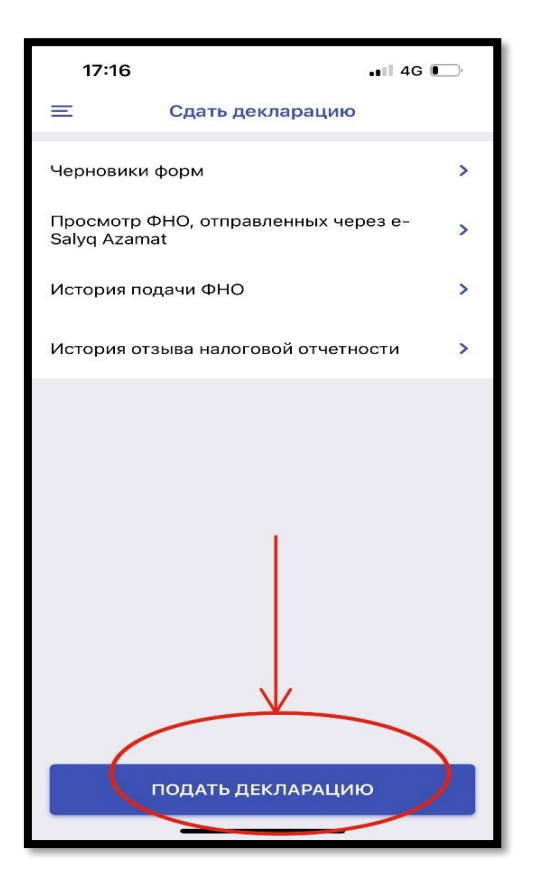

**Вкладка «Сдать декларацию»**

**6.** Откроется меню форм налоговых отчетностей, где необходимо выбрать первую вкладку «250.00 – Декларация об активах и обязательствах» **Вкладка «250.00 – Декларация об активах и обязательствах»**

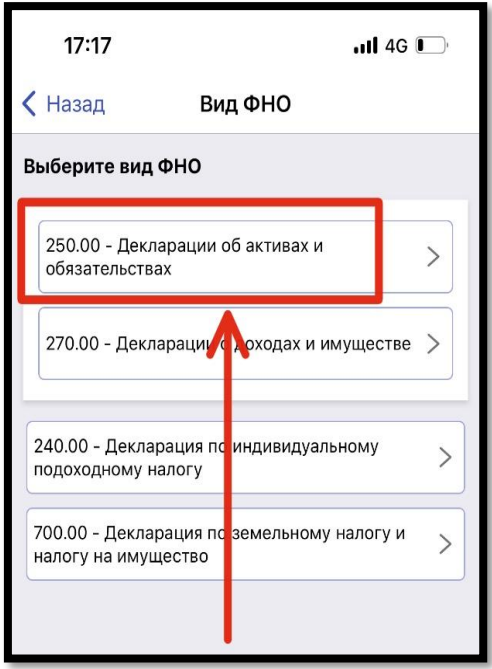

**7.** Откроется окно для заполнения Декларации об активах и обязательствах физического лица (ф. 250.00)

**8. Заполнение ФНО 250.00** состоит из нескольких шагов. *Для перехода к следующему шагу необходимо заполнить обязательные поля*.

# **Шаг 1**

Для перехода к следующему шагу заполнения необходимо заполнить поля:

1) год, за который сдается декларация, в данном случае **период «2023»**;

2) вид декларации **(для тех, кто сдает впервые необходимо указать «первоначальная», а те, кто уже представлял данную форму ранее - «очередная»);**

3) статус резидентства (резидент/нерезидент);

4) указать категорию **(необходимо указать Категория «Б»,** по состоянию **(31.12.2022 г.);**

5) За кого сдается декларация **(Выбрать за себя)**;

6) Код органа государственных доходов **(выбрать район прописки,** если супруг/га ИП или занимаются частной практикой декларация представляется по месту нахождения);

6

- 7) **Указать номер телефона**;
- 8) **Указать е-mail**;
- 9) **Поставить галочку «Я несу ответственность…»**

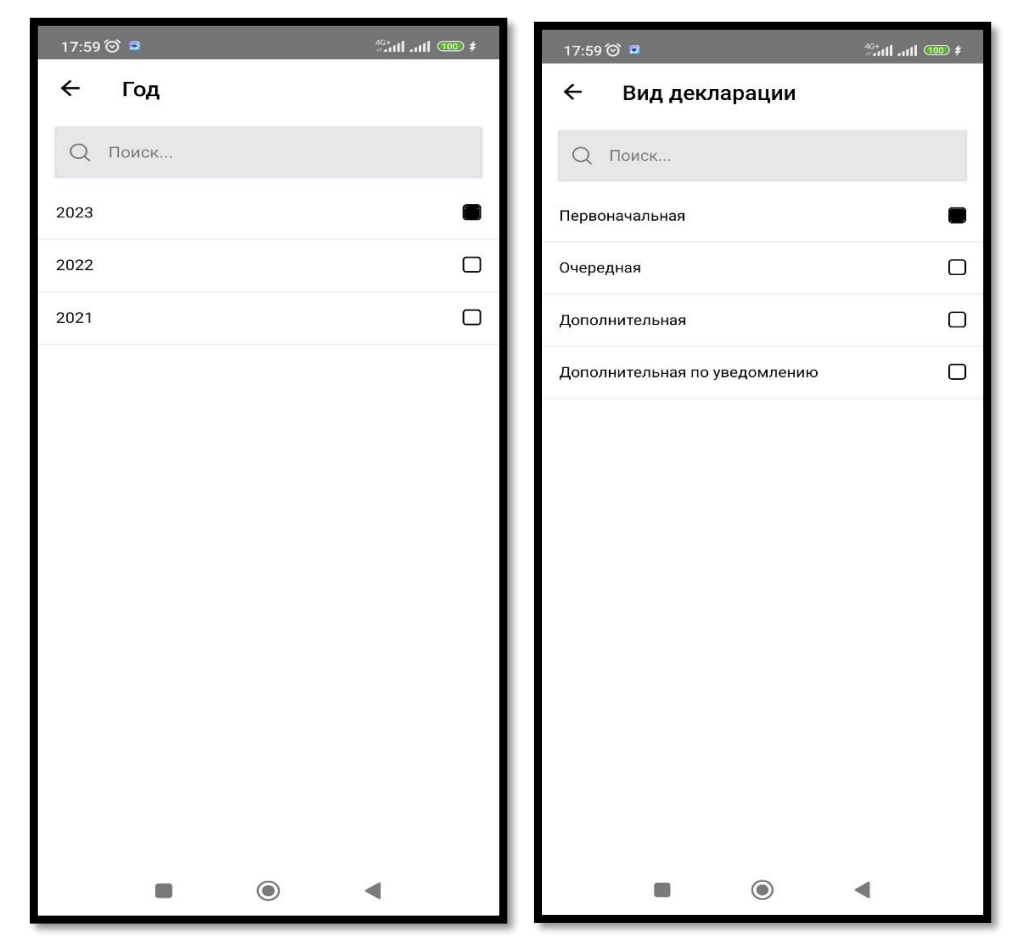

#### **Инструкция подачи первичной налоговой декларации - форма 250.00**

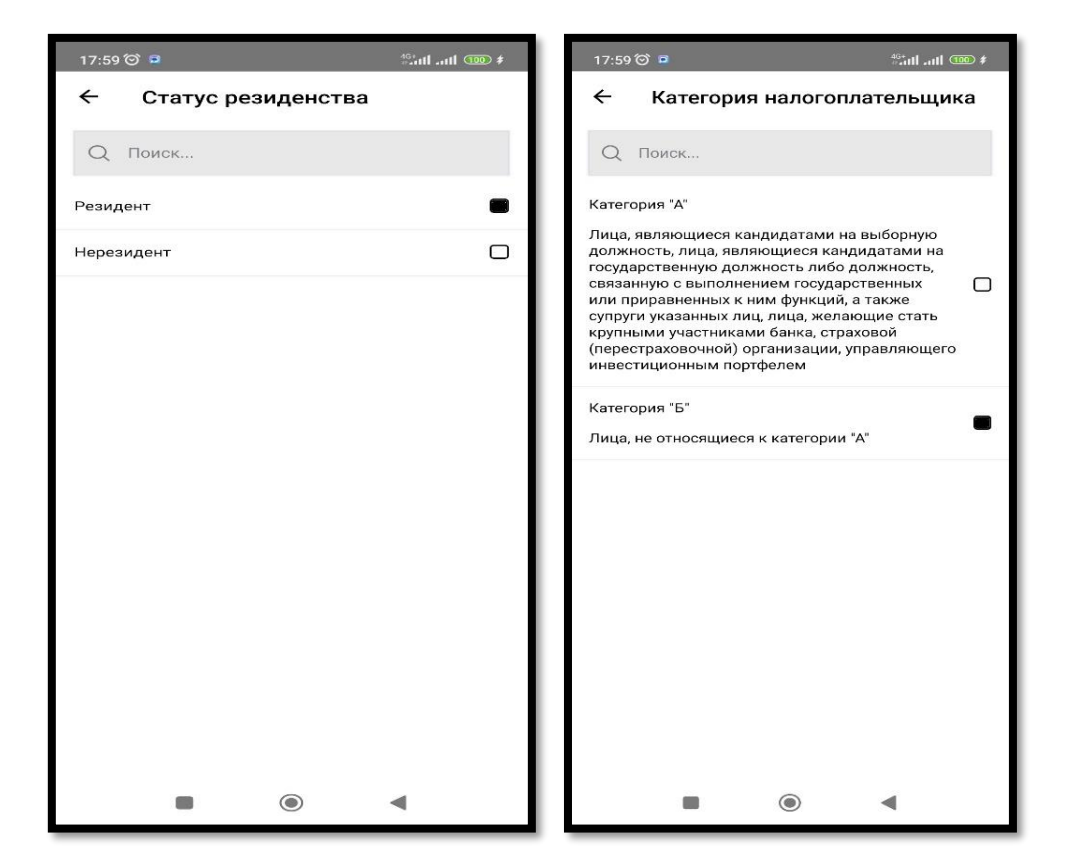

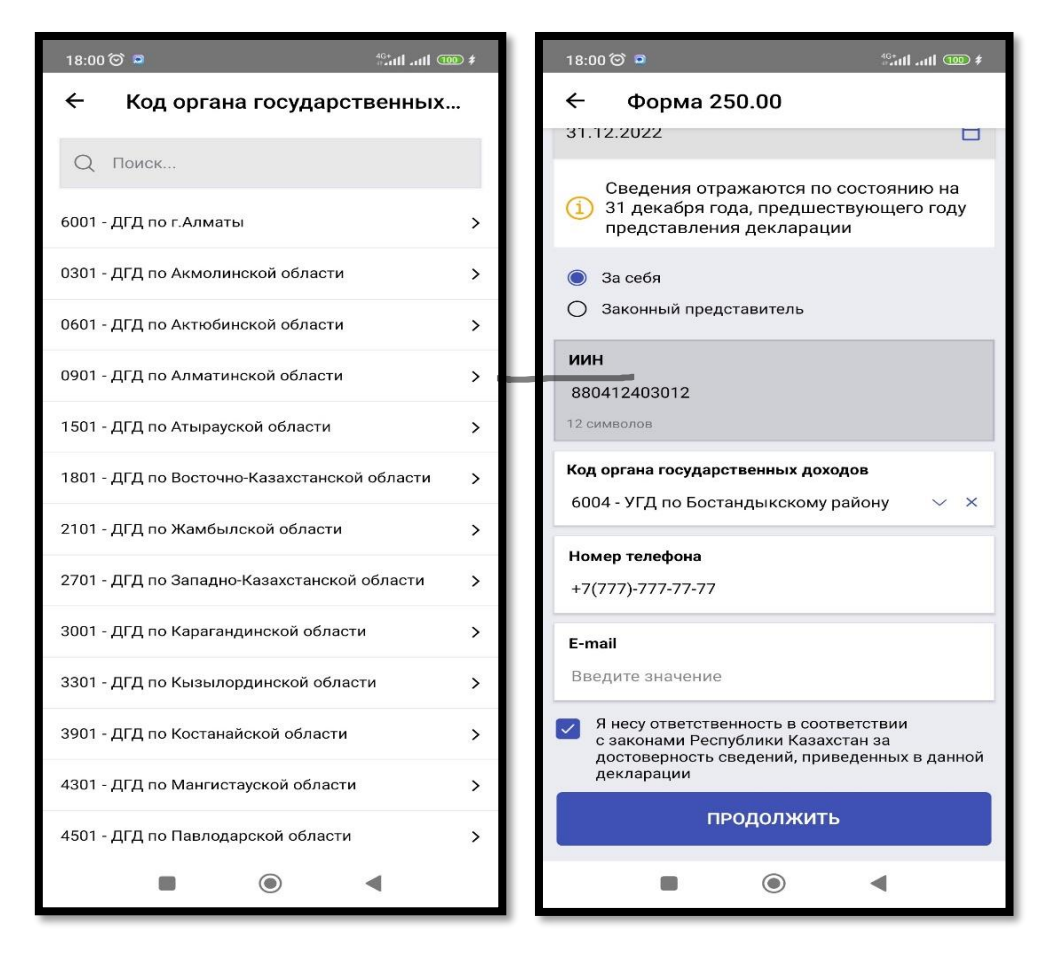

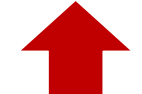

**Шаг 1 - заполнения Декларации об активах и обязательствах физического лица**

## **Шаг 2**

Для перехода к следующему шагу заполнения при наличии сведений о наличных деньгах в сумме, не превышающей предел 10 000-кратного размер месячного расчетного показателя, для добавления поля для заполнения, необходимо нажать на «Добавить поле» после чего заполнить добавленные поля. В случае необходимости добавленные поля можно удалить, нажав на кнопку «Удалить поле»

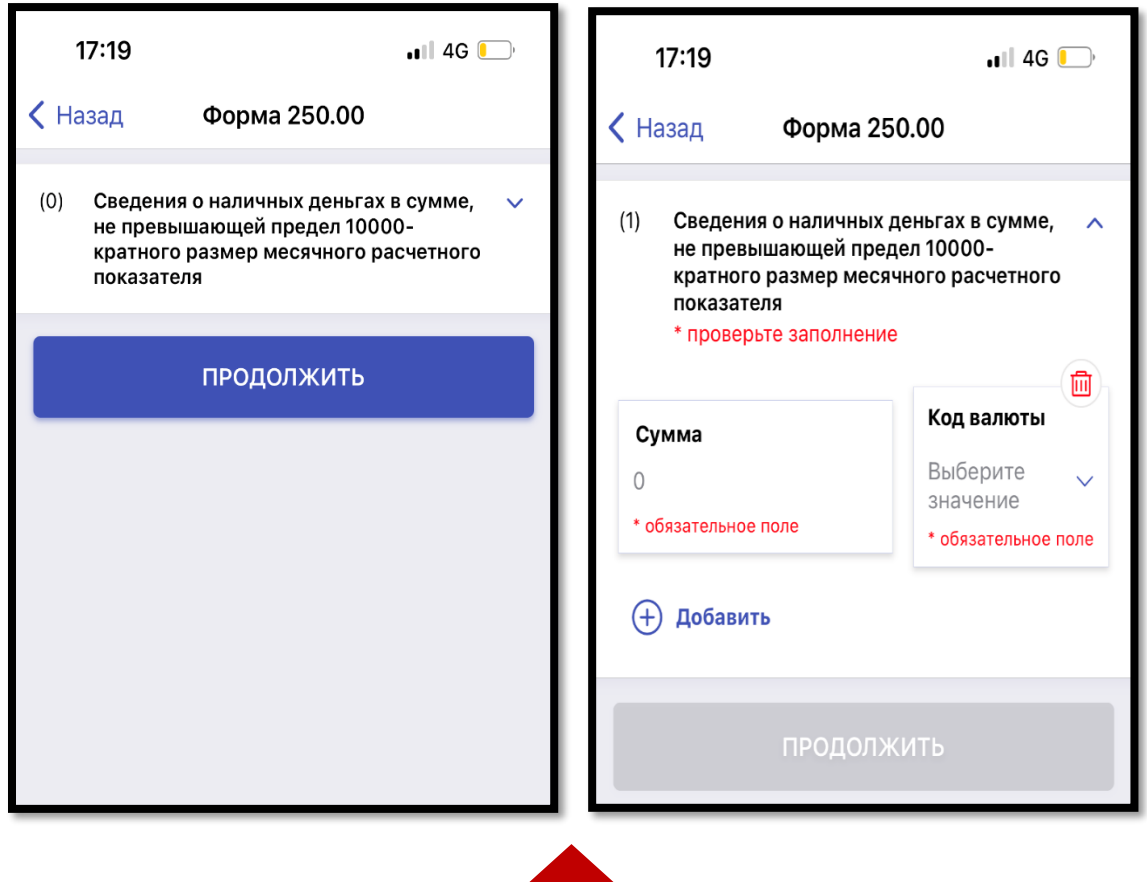

8

**Шаг 2 - добавление поля для заполнения сведений о наличных деньгах**

## **Шаг 3**

Для перехода к следующему шагу заполнения при наличии сведений по указанным полям ниже, необходимо проставить отметку (галочку), для добавления поля для заполнения необходимо нажать на «Добавить поле».

• Сведения о наличии недвижимого имуществе, зарегистрированном в ИНОСТРАННОМ ГОСУДАРСТВЕ

• Сведения о наличии транспортных средств, зарегистрированных в ИНОСТРАННОМ ГОСУДАРСТВЕ

• Сведения о деньгах на банковских счетах в ИНОСТРАННЫХ БАНКАХ, НАХОДЯЩИХСЯ ЗА ПРЕДЕЛАМИ РЕСПУБЛИКИ КАЗАХСТАН, в сумме, совокупно превышающих по всем банковским вкладам 1000-кратный размер месячного расчетного показателя

#### **Инструкция подачи первичной налоговой декларации - форма 250.00**

• Сведения о доле участия в уставном капитале юридического лица (за исключением акционерных обществ), созданного ЗА ПРЕДЕЛАМИ РЕСПУБЛИКИ КАЗАХСТАН

• Сведения о долевом участии в строительстве недвижимости, в том числе находящейся за пределами Республики Казахстан

• Свеления о наличие инвестиционного золота

• Сведения о наличии ценных бумаг, производных финансовых инструментов (ПФИ), в том числе за пределами Республики Казахстан

• Сведения о наличии паев в паевых инвестиционных фондах (ПИФ), в том числе за пределами Республики Казахстан

• Сведения о наличии объектов интеллектуальной собственности, авторского права, в том числе за пределами Республики Казахстан

• Сведения о наличии другого имущества, в том числе за пределами Республики Казахстан, оценочная стоимость единицы которого превышает 1000 кратный размер месячного расчетного показателя. Заполняется ПО ЖЕЛАНИЮ физического лица

• Сведения о наличии дебиторской/кредиторской задолженности, в том числе за пределами Республики Казахстан

• Сведения об имуществе, переданном в доверительное управление

**В случае отсутствия сведений в Шаге 3 прокрутить поле вниз и нажать кнопку «Продолжить»**

9

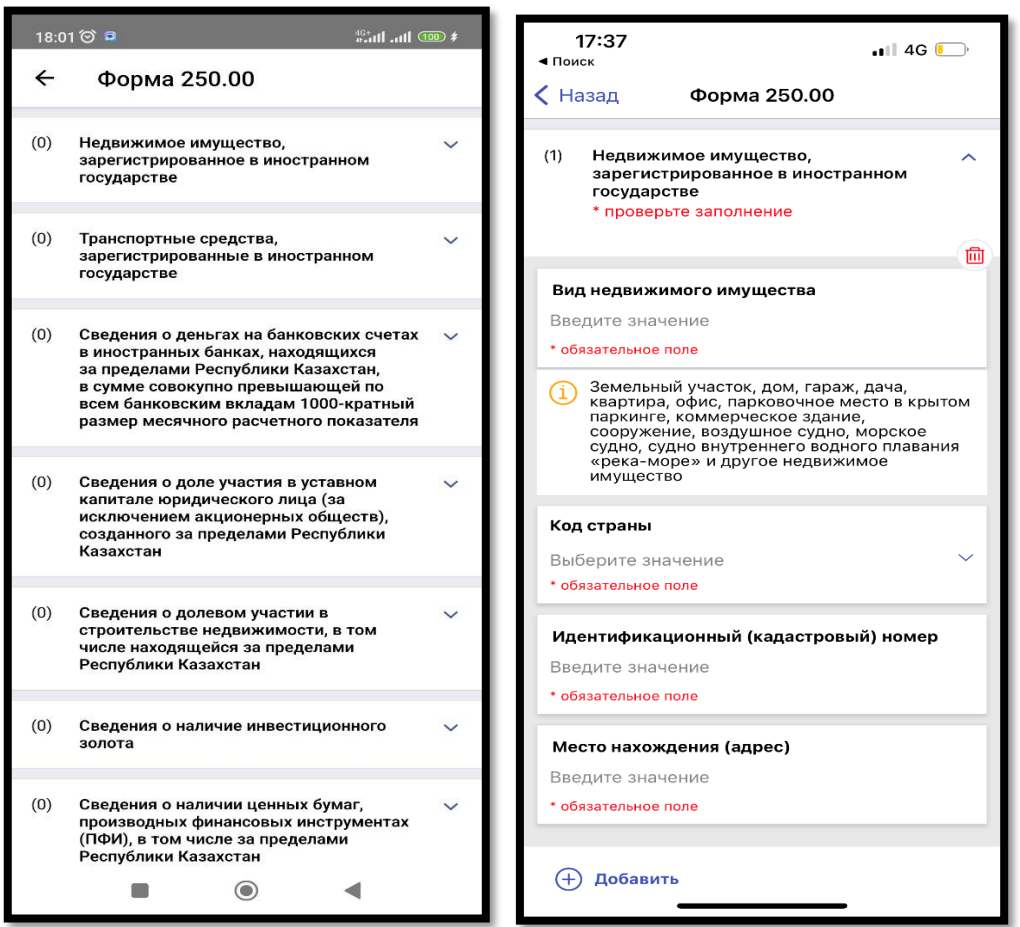

#### **Инструкция подачи первичной налоговой декларации - форма 250.00**

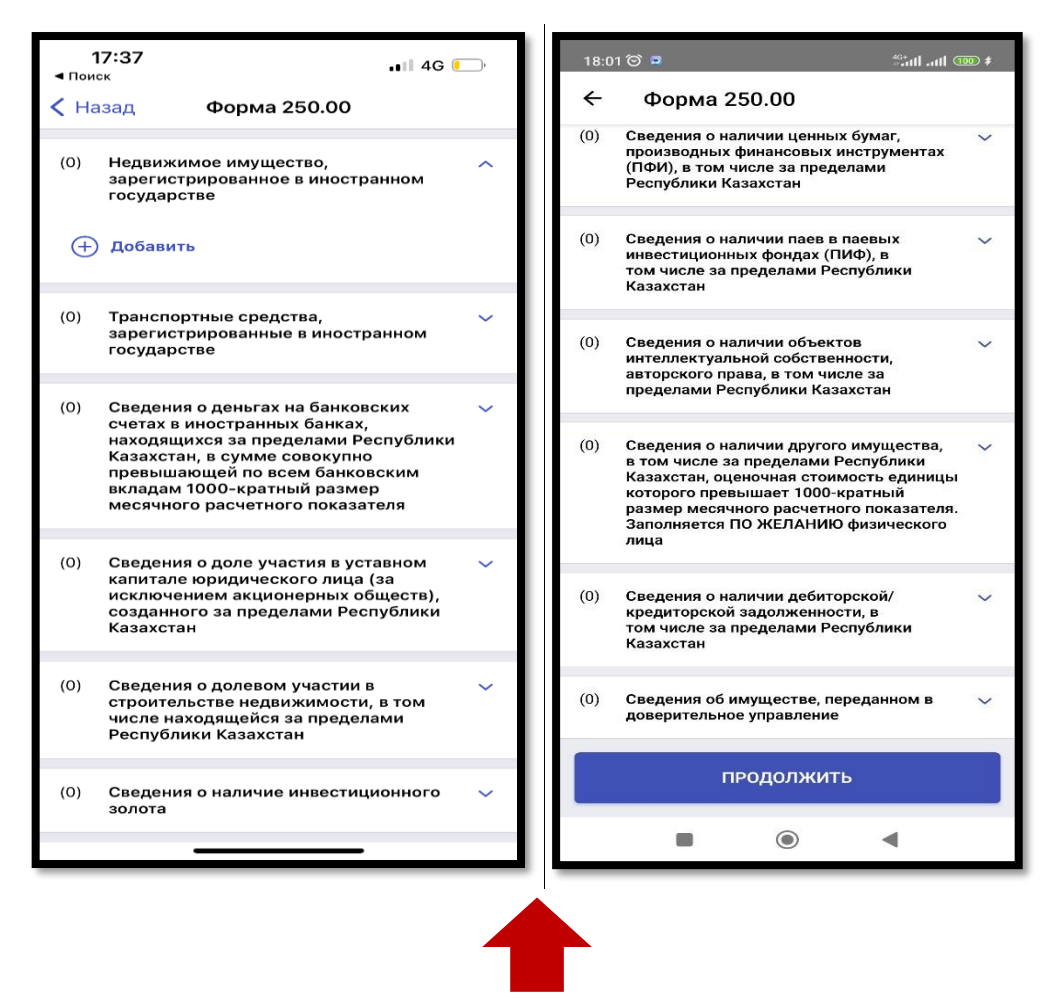

**Шаг 3 заполнения Декларации об активах и обязательствах физического лица** 10

# **Шаг 4**

На заключительном шаге необходимо подписать декларацию с помощью СМС, для этого необходимо нажать кнопку посредине **«Подписать с помощью СМС и отравить»**.

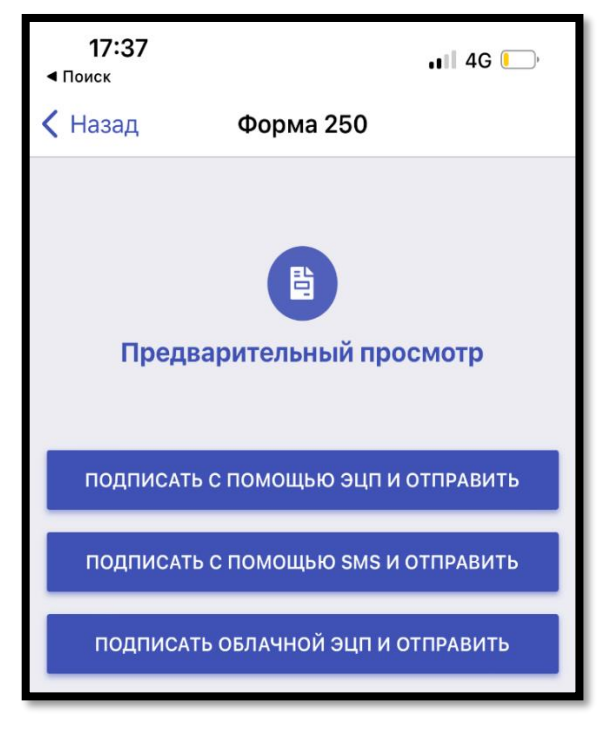

**Шаг 4 Подписание и отправка декларации**

Далее откроется окно, в котором необходимо **ввести СМС-пароль,** который пришел на телефон, авторизованный в базе мобильных граждан и нажать «Продолжить»

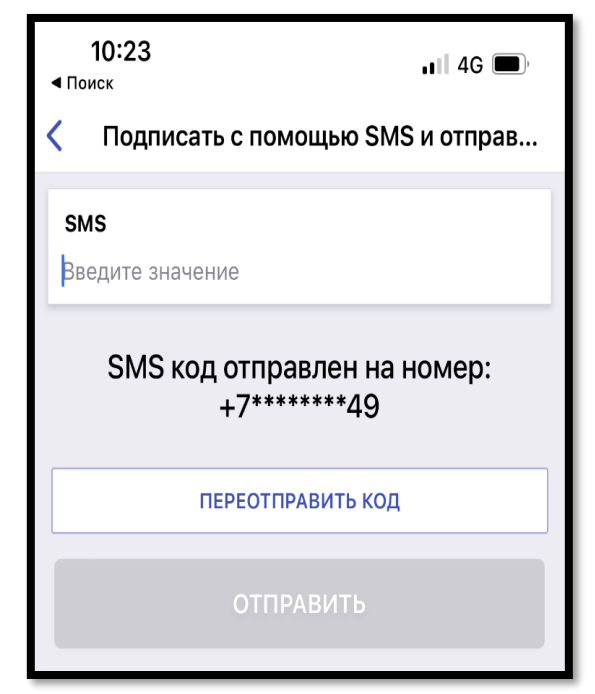

**Шаг 4 Подписание и отправка декларации**

# **ПОЗДРАВЛЯЮ! Вами успешно сдана декларация об активах и обязательствах (ф. 250.00) через мобильное приложение «E-Salyq Azamat»**

*После получения уведомления о принятии вашей декларации, отправьте его в электронном формате на почту compliance@zool.kz*